# [Computer Systems](https://sfkaplan.people.amherst.edu/courses/2020/fall/COSC-171/) PROJECT 1 Working with simple assembly/machine code

## **1** *x86* **assembly code**

We have discussed, during lecture, the basics of *assembly code* and how it is transformed into *machine code*. For this first project, you are going to get a little hands-on experience with both forms of code and how they are really used.

For our assignments, we will be working on *Linux* systems that run on processors that implement the *x86-64 instruction set architecture (ISA)*. While we will later work with the *C* programming language, for this assignment, we will use the *[nasm](https://www.nasm.us/)* assembler to translate our assembly code to machine code, and the *[GNU debugger \(gdb\)](https://www.gnu.org/software/gdb/)* to help us run and debug the code. I will note here that the materials available for all of these—*Linux*, *x86-64*, *nasm*, and *gdb*—is an embarrassment of riches. There is extensive documentation, tutorials, code samples, and discussions on their uses, targeted at audiences ephebic to expert. In short, when you run into difficulty or are unsure of what to do, **first, use The Google**. In this context, it is the right thing to do to find answers and understand more.

Our foray into this type of assembly programming is going to require an understanding of the following capabilities and concepts:

- *Sections:* The division of the code into *instructions (text)* and *data*.
- *Labels:* The marking of specific instructions and data with names.
- *Instructions:* The sequence of steps, each defined by an *opcode* and *operands*, that make up the program.
- *Registers:* The small set of fast memory elements to hold data.
- *Main memory:* The addressable storage of all of the instructions and data and its layout.
- *System calls:* How to call into the functions of the *operating system kernel*, passing it arguments.

# **2 Getting started**

1. **Copy your ssh keys to the server:** Before logging into the course server, we need the special files that store your ssh keys to be there, thus enabling us to use git/GitLab from the server.

Start your X11 server (*XQuartz* on macOS, your saved *xlaunch* configuration, cygwin-start, on Windows), to open *xterm* and get a shell prompt. Then, use this command to copy your key files:

\$ scp ~/.ssh/id\_rsa\* yourusername@systems.aws.amherst.edu:.ssh/

You will be prompted for your ssh key passphrase; enter it, and you will see some output showing two files (id\_rsa and id\_rsa.pub) being copied.

2. **Login to the server:** Connect to the server itself…

\$ ssh -Y yourusername@systems.aws.amherst.edu

3. **Login to GitLab:** Before you download the code to get started, create a *repository* on our GitLab server, which will server as a backup and history of your work. (It is also how you will submit your completed assignment.)

From your browser, login to gitlab.amherst.edu

- 4. **Start a new project:** Along the top toolbar of the GitLab window, just to the left of the search bar (*Search or jump to…*), there is a little drop-down menu marked by a plus-sign. Click that, and then select from the menu, New project.
- 5. **Name and create the project:** Set the *Project name* to be sysproj-1, and leave the other default values. Click on the Create project button at the bottom.
- 6. **Tell git who you are:** A new project will be created, and GitLab will show you some *Command line instructions* to get the repository loaded with some code. Copyand-paste the two commands shown under *Git global setup*. (Note that you can *paste* into an *xterm* window by clicking the middle mouse-button/wheel on Windows, or *Control-click* on a Mac.)
- 7. **Clone the repository onto the course server:** Next, copy-and-paste the **first two commands** shown under *Create a new repository*. You will be prompted for your ssh key password after the first command, which *clones* the repository you just made on the GitLab site onto the course server. The second command then moves you into the newly created directory on the server. It should look like this:

```
$ git clone git@gitlab.amherst.edu:yourusername/sysproj-1.git
Cloning into 'sysproj-1'...
Enter passphrase for key '/home/yourusername/.ssh/id_rsa':
warning: You appear to have cloned an empty repository.
$ cd sysproj-1
```
8. **Download the source code:** The wget command will copy two source code files into your directory. You can list the directory to see them after you perform the download:

```
$ wget -nv -i https://bit.ly/cosc-171-20F-p1
$ 1s -1total 9.0K
-rw------- 1 you you 1.4K Aug 14 13:58 countdown.asm
-rw------- 1 you you 1.1K Aug 14 13:58 hello.asm
-rw------- 1 you you 194 Aug 14 13:58 project-1-files.txt
```
9. **Add the source code to the repository:** Tell git that the two assembly code files (.asm files) are now part of the repository:

\$ git add \*.asm

Notice that **no news is good news**. This command generates no output when everything goes correctly.

10. **Commit and push the updated repository:** First, *commit* the changes—the addition of the .asm files. Then, *push* this update to GitLab.

```
$ git commit -m "Starting code."
[master (root-commit) c812cdc] Starting code.
2 files changed, 70 insertions(+)
create mode 100644 countdown.asm
create mode 100644 hello.asm
$ git push
Enter passphrase for key '/home/yourusername/.ssh/id_rsa':
Enumerating objects: 4, done.
Counting objects: 100% (4/4), done.
Delta compression using up to 8 threads
Compressing objects: 100% (4/4), done.
Writing objects: 100% (4/4), 1.15 KiB | 1.15 MiB/s, done.
Total 4 (delta 0), reused 0 (delta 0)
To gitlab.amherst.edu:yourusername/sysproj-1.git
* [new branch] master -> master
```
If you like, you can go back to your browser and refresh the GitLab page. You should see the source code files appear as part of the repository there.

11. **Open our first assembly code program:** At your shell prompt, open the hello.asm assembly source code file into a text editor:

\$ emacs hello.asm &

[Note: If you have never used *Emacs*, its opening screen offers a tutorial; it is helpful. You may also instead try kate or gedit, which may seem more straightforward. gvim is available for those who want to go towards lightweight but difficult learning curve. Finally, emacs -nw (*no window*) or vim allow you to edit within the *xterm* window itself; no mouse movements, no clickable menus, but always fast and responsive.]

### **3 An already-written program**

You should now have an *Emacs* window open, showing you a simple program that writes a message to the console (henceforth, *standard output*, or *stdout*). Here is what you should do with it:

- **Read it:** This program sets up and performs two *system calls*. The first prints a message by calling on the kernel to WRITE a string to the *stdout*; the second calls the kernel to EXIT, thus ending the program. See how various registers are set to appropriate values to carry the desired operation and arguments to each system call.
- **Assemble it:** Translate this "human readable" assembly code [hello.asm] into machine code (specifically, *object code*) [hello.o]:

\$ nasm -felf64 -gdwarf hello.asm

• Link it: Wrap the object code [hello.o] in a special layout that the kernel will interpret as a runnable program, known as an *executable file* [hello]:

\$ ld -o hello hello.o

• **Debug/test it:** Load the executable file into the *debugger*, where we can run it in a very controlled fashion and see the result of each step. Once loaded, first *disassemble* the program, making *gdb* turn the machine code back into assembly code:

\$ gdb hello (gdb) disassemble \_start Dump of assembler code for function \_start: Dump of assembler code for function start:

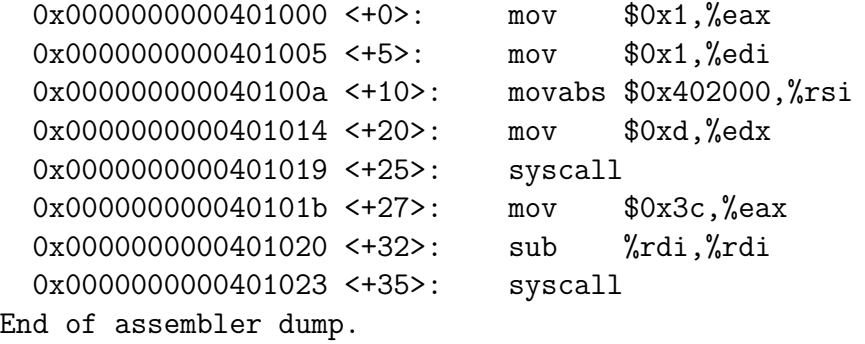

There are a number of things worth noting in this disassembly:

- **–** The first column shown is the *main memory address* at which the program's machine-code instructions have been loaded. The addresses are shown in *[hex](https://en.wikipedia.org/wiki/Hexadecimal)[adecimal](https://en.wikipedia.org/wiki/Hexadecimal)*, or *base 16*, which is denoted by the prefix 0x on each address. The starting address of each instruction to shown.
- **–** The second column, in angle-brackets, is the *address offset* of each instruction. That is, it is the number of bytes from the beginning of the code to the given instruction. For some strange reason, the offsets are given in decimal.
- **–** The third column provides the *opcode* of each instruction. Notice that the assembler may have changed the opcode to be slightly different from the one written in the source assembly code. For example, the movabs opcode sometimes appears in place of the mov opcode originally written. These changes are, for our purposes, not important; do a web search for movabs if you want to learn what the deal is. What matters is that you not be surprised or distressed by these changes.
- **–** What remains are the *operands*, and they are shown in a form that is clearly different. Here, constants are shown with a \$ prefix, and are in hexadecimal. Additionally, register names are prefixed with the % symbol. These are merely changes in assembly convention that, again, are not important for our purposes, and merely need to be seen as normal. If you are curious about the difference, you can read about the difference between [difference between](https://en.wikipedia.org/wiki/X86_assembly_language#Syntax) *AT&T* and *Intel [assembly syntaxes](https://en.wikipedia.org/wiki/X86_assembly_language#Syntax)*.

Now let's set a *breakpoint*, telling *gdb* where in the program to pause when it reaches that point, and then run the program to reach that point:

(gdb) break \_start Breakpoint 1 at 0x401000

```
(gdb) run
Starting program: /home/yourusername/sysproj-1/hello
Breakpoint 1, _start () at hello.asm:18
18 mov rax, 1 ; rax gets the system call code for "write".
(gdb)
```
Now we can go through our program, one instruction at a time, seeing the registers change and things happen:<sup>[1](#page-5-0)</sup>

```
Starting program:
/home/staff/sfkaplan/systems/project-1/hello
Breakpoint 1, _start () at hello.asm:18
18 mov rax, 1
(gdb) si
19 mov rdi, 1
(gdb) p $rax
$1 = 1(gdb) si
20 mov rsi, greetings
(gdb) p $rdi
$2 = 1(gdb) si
21 mov rdx, 13
(gdb) p/x $rsi
$3 = 0x402000(gdb) si
22 syscall
(gdb) p $rdx
$4 = 13(gdb) si
Hello, World
24 mov rax, 60
(gdb) si
25 sub rdi, rdi
(gdb) si
26 syscall
(gdb) p $rdi
$5 = 0(gdb) si
[Inferior 1 (process 19462) exited normally]
(gdb) quit
```
<span id="page-5-0"></span><sup>&</sup>lt;sup>1</sup>I have remove the code comments from the end of the lines of code shown here, since they wouldn't reasonably fit on the page.

Note the following commands:

- **–** si: Step forward one instruction. That is, run the next instruction and then pause again.
- **–** p \$reg: Print, in decimal, the value of a given register, which name must be (anomalously) prefixed with the \$ character.
- **–** p/x \$reg: Print, in hexadecimal, the value of the given register.
- **–** run: Although we used it above to get to the breakpoint, you could issue this command at any point in the middle of the program, causing it to move forward though the instructions without pausing until it reaches another breakpoint or the process ends.
- **Run it:** Now that we see what's happening inside, let's just run it normally:

\$ ./hello Hello, World

Notice that, on the command line, you must use the prefix ./ on the executable file name. That indicates to the shell that the program to be run is in *this directory, right here*; the hello file in this directory should be loaded. Without that prefix, the shell will look through a list of pre-set directories—the PATH environment variable—for an executable file named hello; when it doesn't find it will report Command not found.

• **Change it:** Open the hello.asm code in *Emacs* again. **Change the message**, modestly, to something a little more lengthy and personal. *"Working in hexadecimal is cruel"*, or whatever feels right to you.

Having changed it, go back and **assembly, link, debug, and run** the newly modified version. Make sure it works. Then, commit/push your updated code to Gitlab:

\$ git add hello.asm \$ git commit -m "Hello, with a modified message." \$ git push

**Get into the habit** of performing a commit/push of files that you modify. Each modification is added to a history of updated that GitLab keeps, providing a backup and the ability to jump back to previous versions if we need to do so.

#### **4 Countdown**

It is time to write (or, at least, complete) a slightly more interesting program. In your terminal, open up the other file that you downloaded earlier:

#### \$ emacs countdown.asm &

You will see here a skeleton of a program. As its comment header explains the program is supposed to do the following if it works properly:

0

**Your assignment** is to write the loop that counts down from 9 to 0, generating the output along the way, as shown above. You should use all of the tools that you used on the hello.asm program in order to assemble, debug, and ultimately run a correctly running program. You will likely need to use the following opcodes discussed in class: sub, cmp, and je/jne.

#### **5 How to submit your work**

First, be sure that the most recent versions of your work have been *committed* and *pushed* to the GitLab server.

Then, go to GitLab with your browser. Navigate to the sysproj-1 project. On the left side of the page, click on Settings to reveal a drop-down menu, from which you should select Members.

In this *Project members* window, under *Invite member*:

- 1. Under *Select members to invite*, enter sfkaplan. You will see me appear (*Prof. Scott Kaplan*) as a user; select me.
- 2. Under *Choose a role permission*, click the drop-down menu and select Developer.
- 3. Below, click the Add to project button.

**This assignment is due on Thursday, Sep-02, 11:59 pm.**